# **Marche à suivre PowerPoint Online**

# Insertion d'une image

#### 1. Cliquer sur **« Insertion »**.

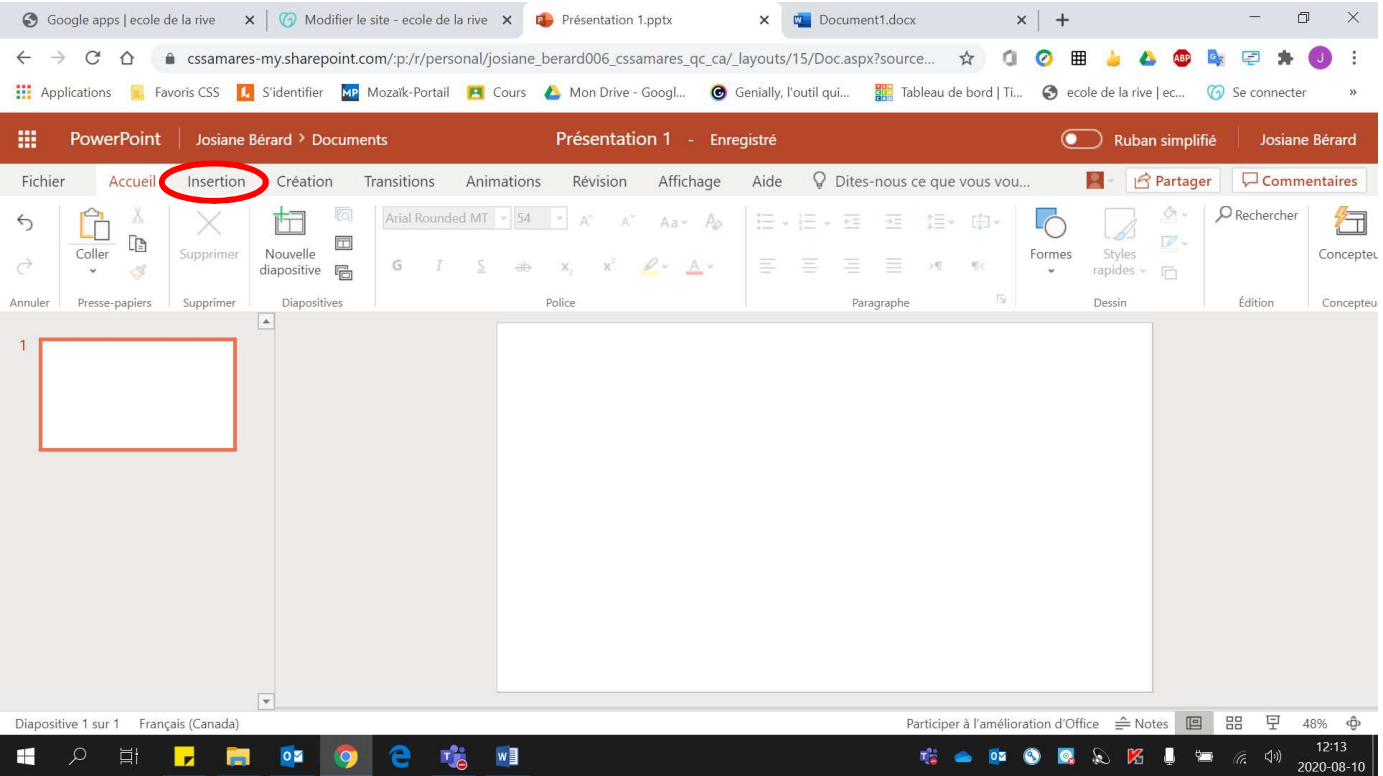

### 2. Cliquer sur **« Images »**.

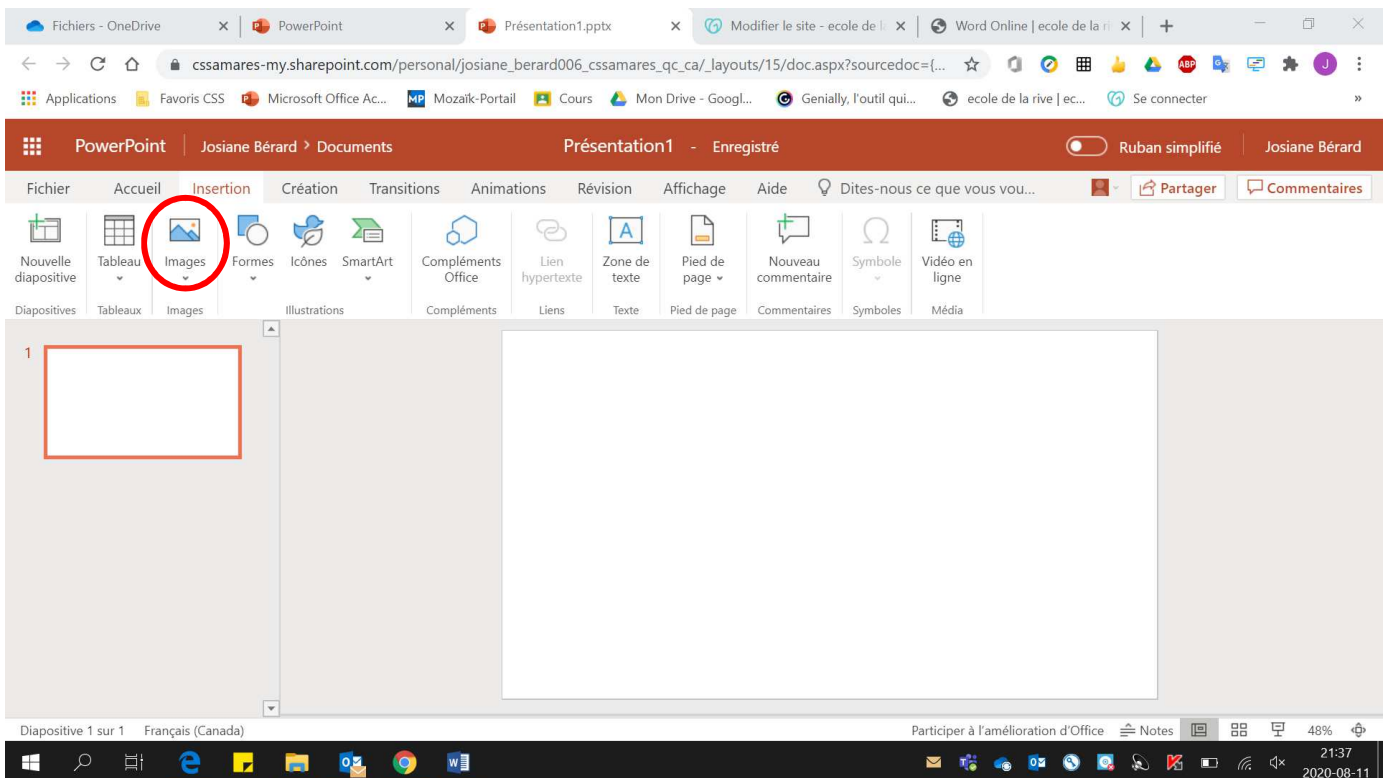

- 3. Sélectionner la **provenance de l'image**.
	- Cet appareil … (**Ordinateur ou clé USB**)
	- Images Bing… (**Internet**)

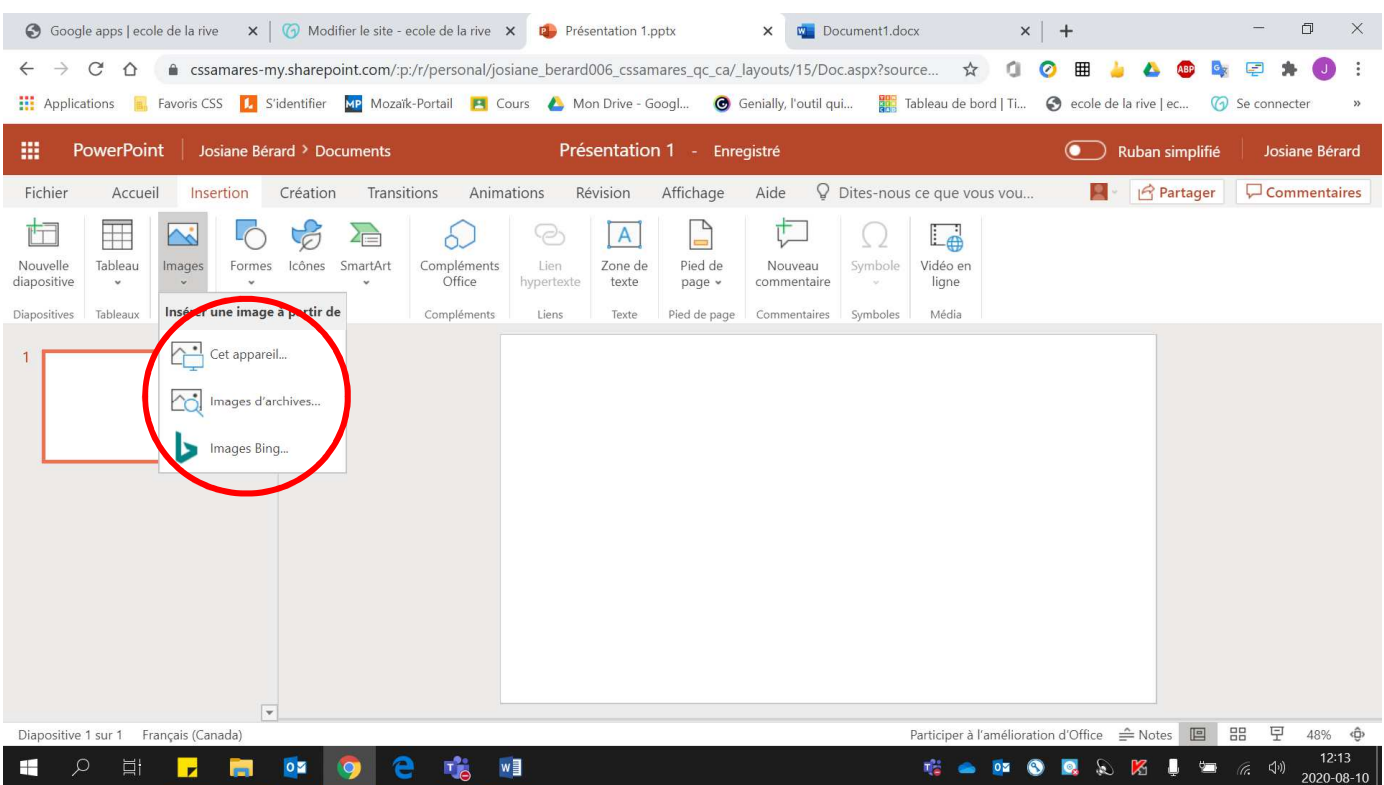

- 4. Pour choisir l'image désirée à partir de **« Cet appareil … »** :
	- Cliquer sur **« Sélect. fichiers »**. Si votre image provient d'une **clé USB**, ne pas oublier de **l'insérer auparavant à l'ordinateur**.

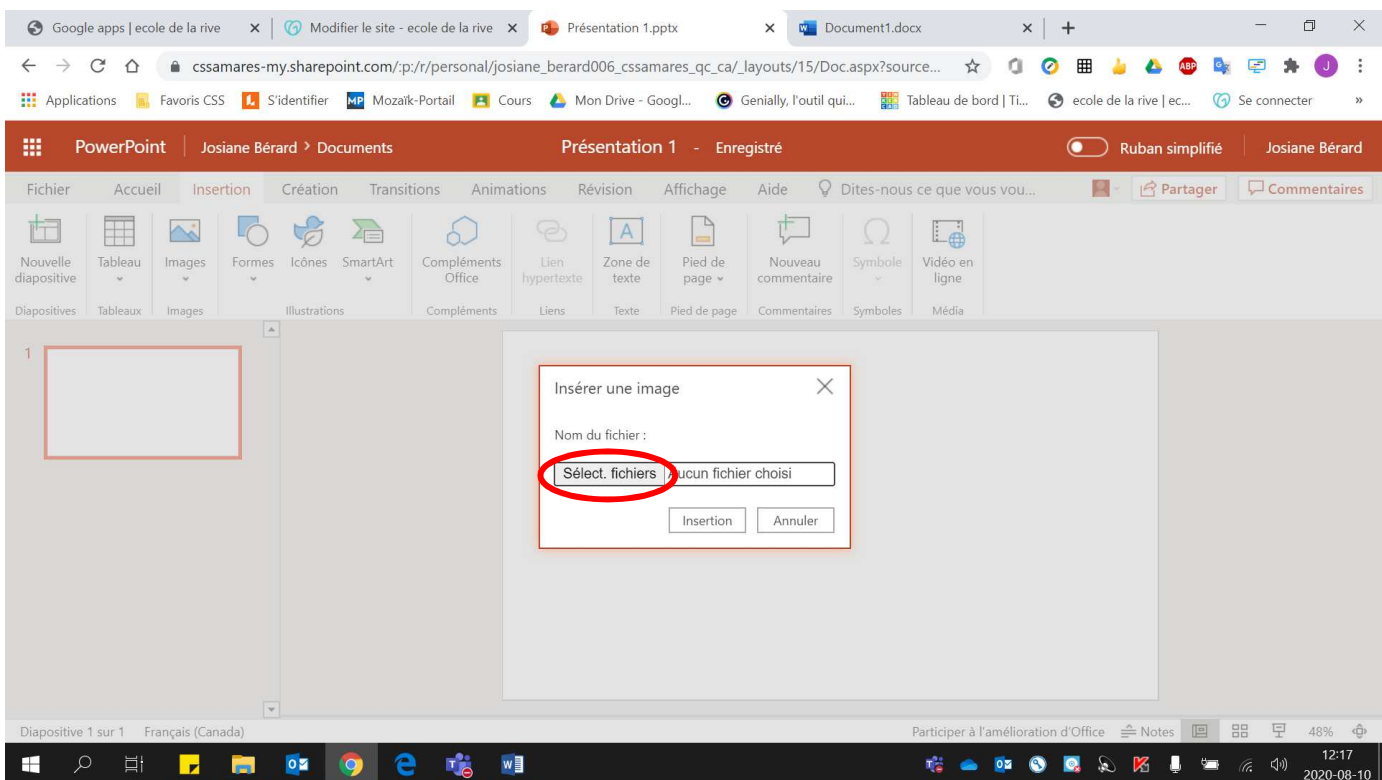

#### • Choisir **l'image voulue**.

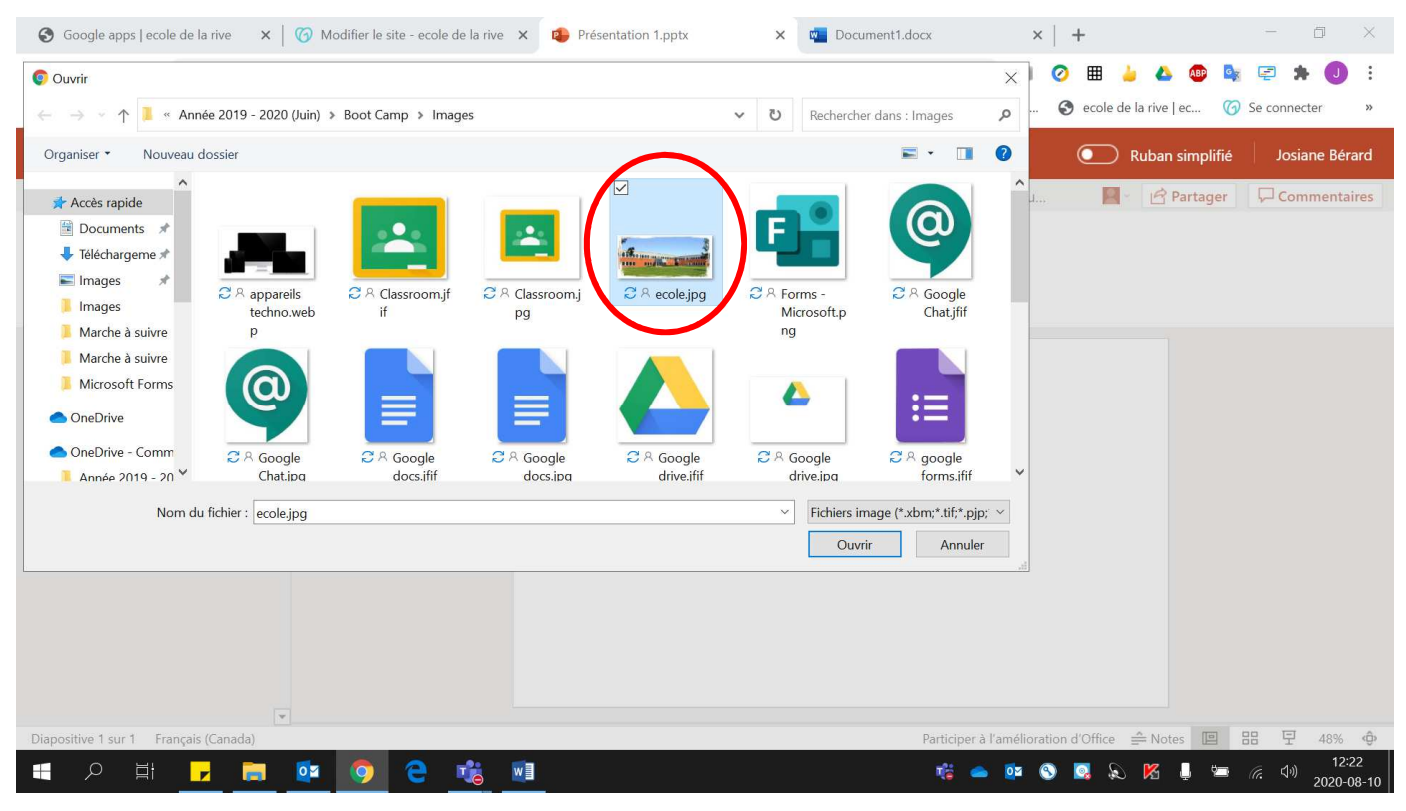

• Cliquer sur **« Ouvrir »**.

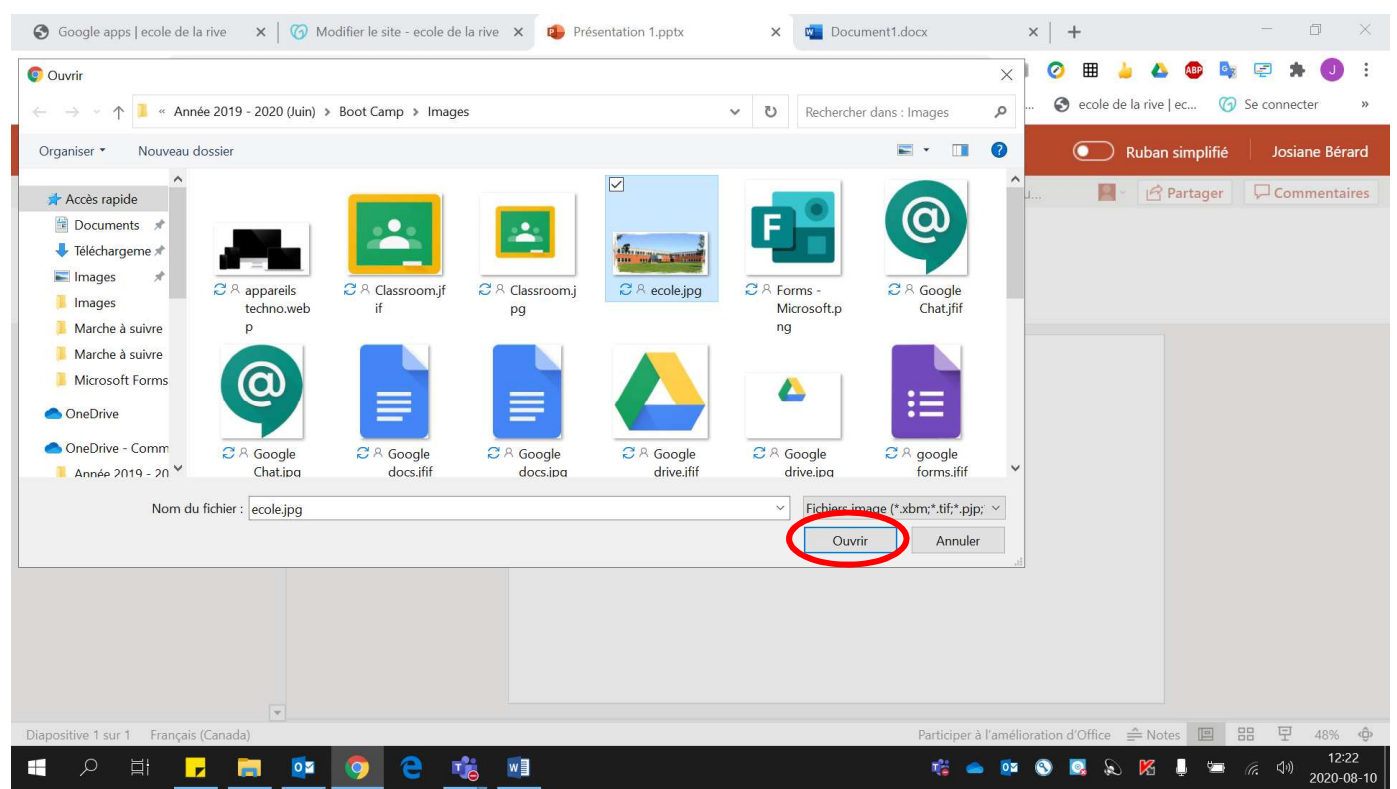

# • Cliquer sur **« Insertion »**.

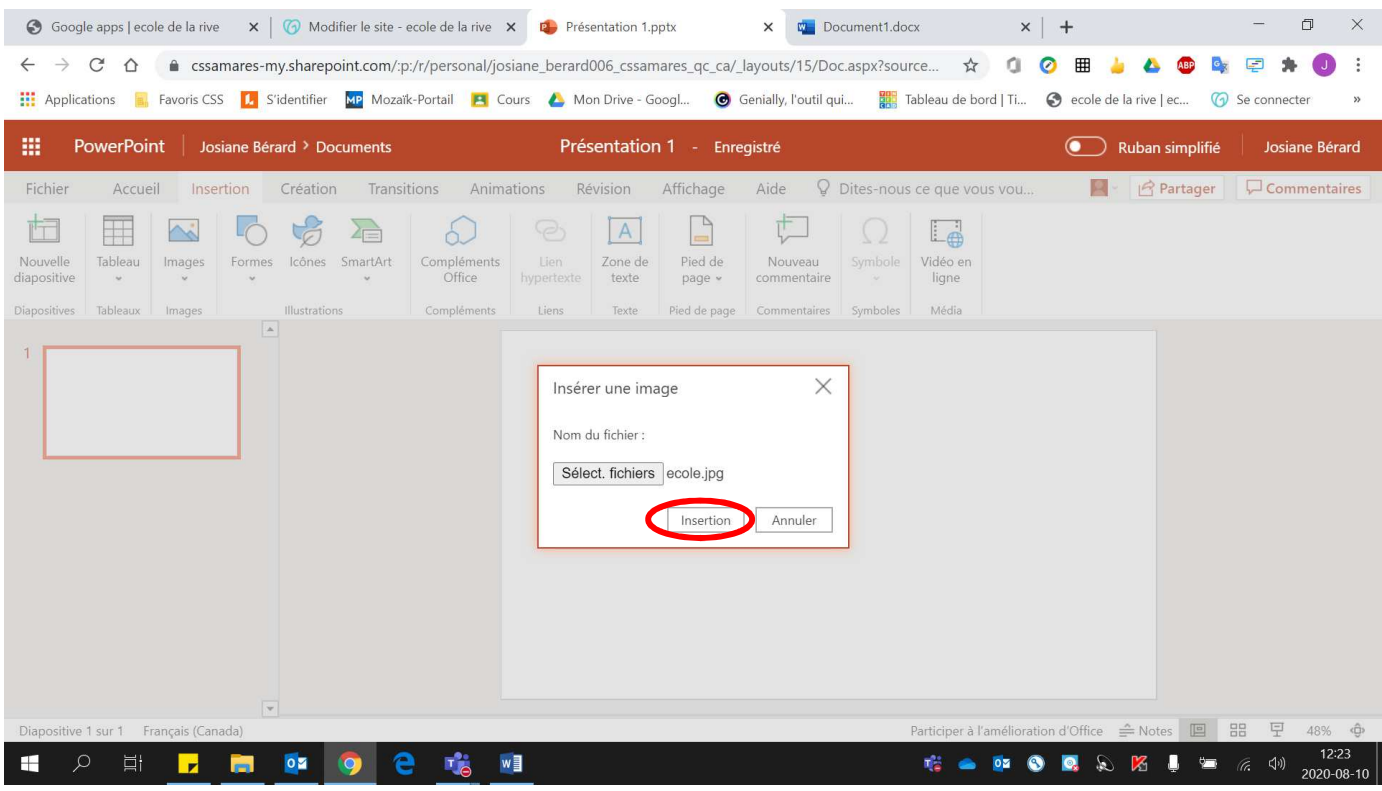

# Voici l'image insérée :

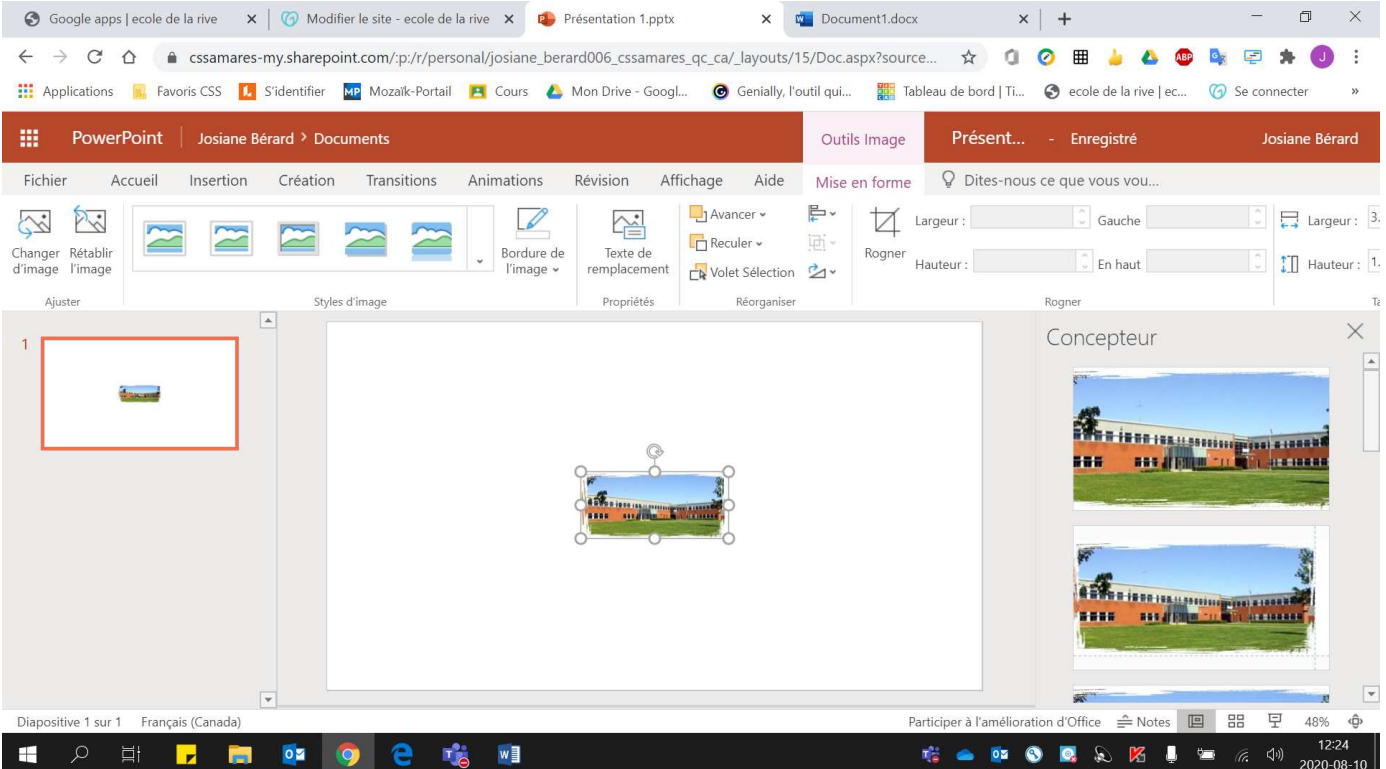

5. Pour choisir l'image désirée à partir de **« Images Bing … »** :

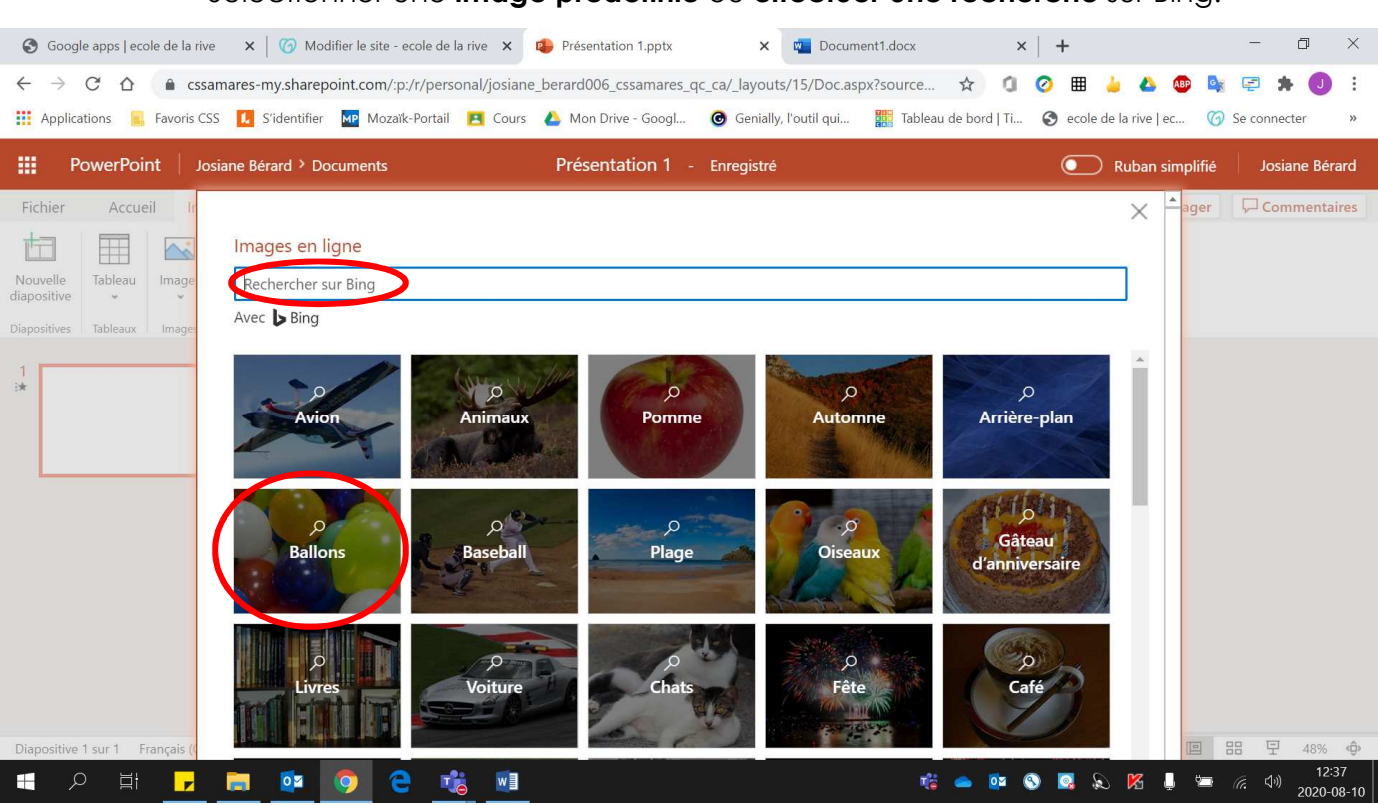

• Sélectionner une **image prédéfinie** ou **effectuer une recherche** sur Bing.

#### • **Double-cliquer** sur l'image. (Attention aux droits d'auteur)

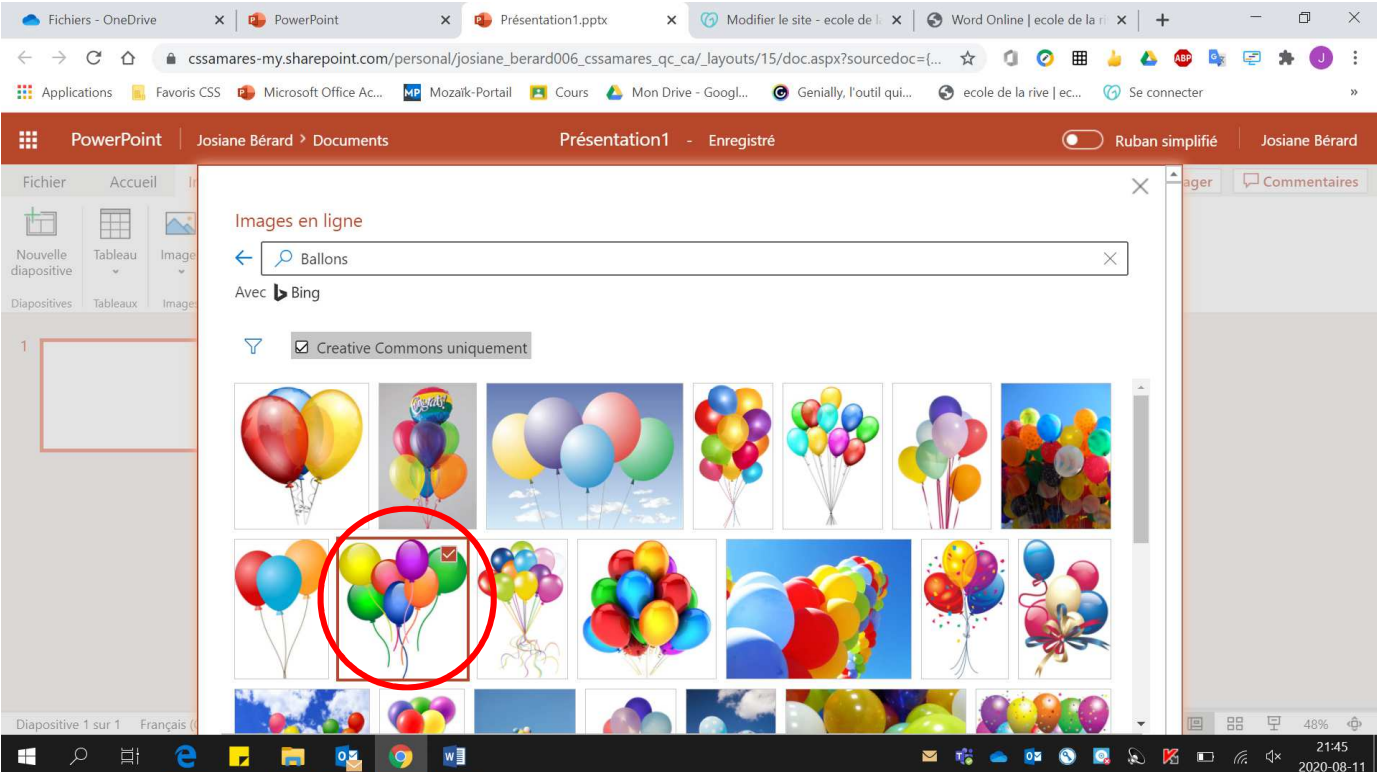

Voici l'image obtenue :

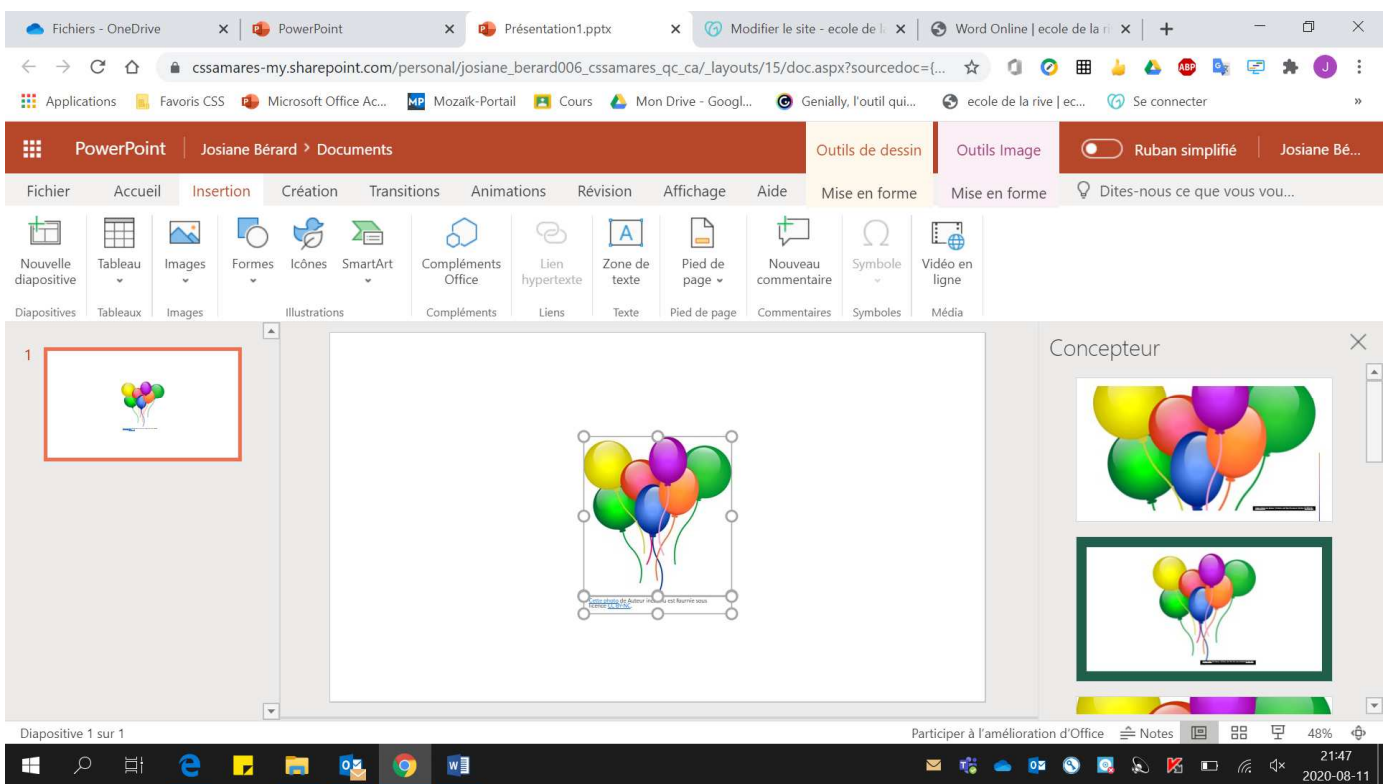

# Insertion d'une forme

### 1. Cliquer sur **« Insertion »**.

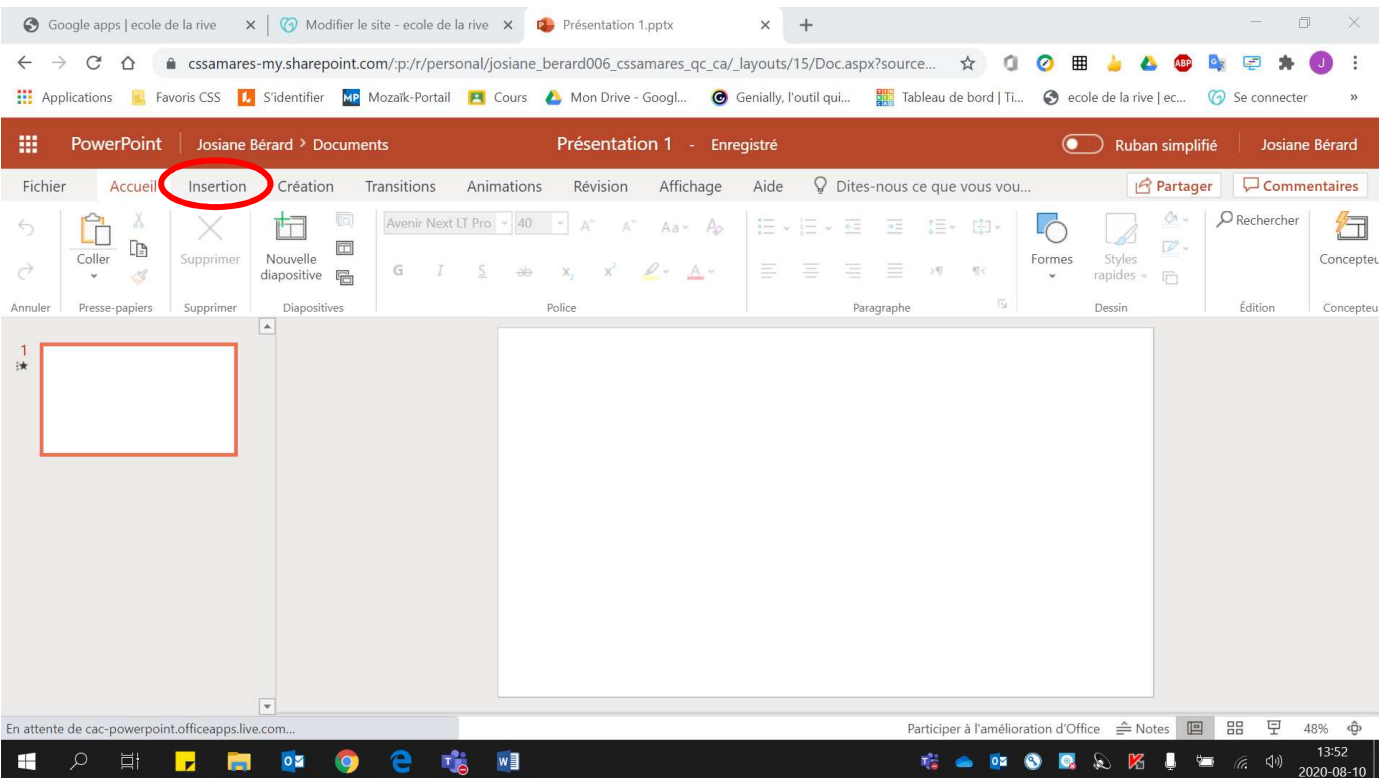

#### 2. Cliquer sur **« Formes »**.

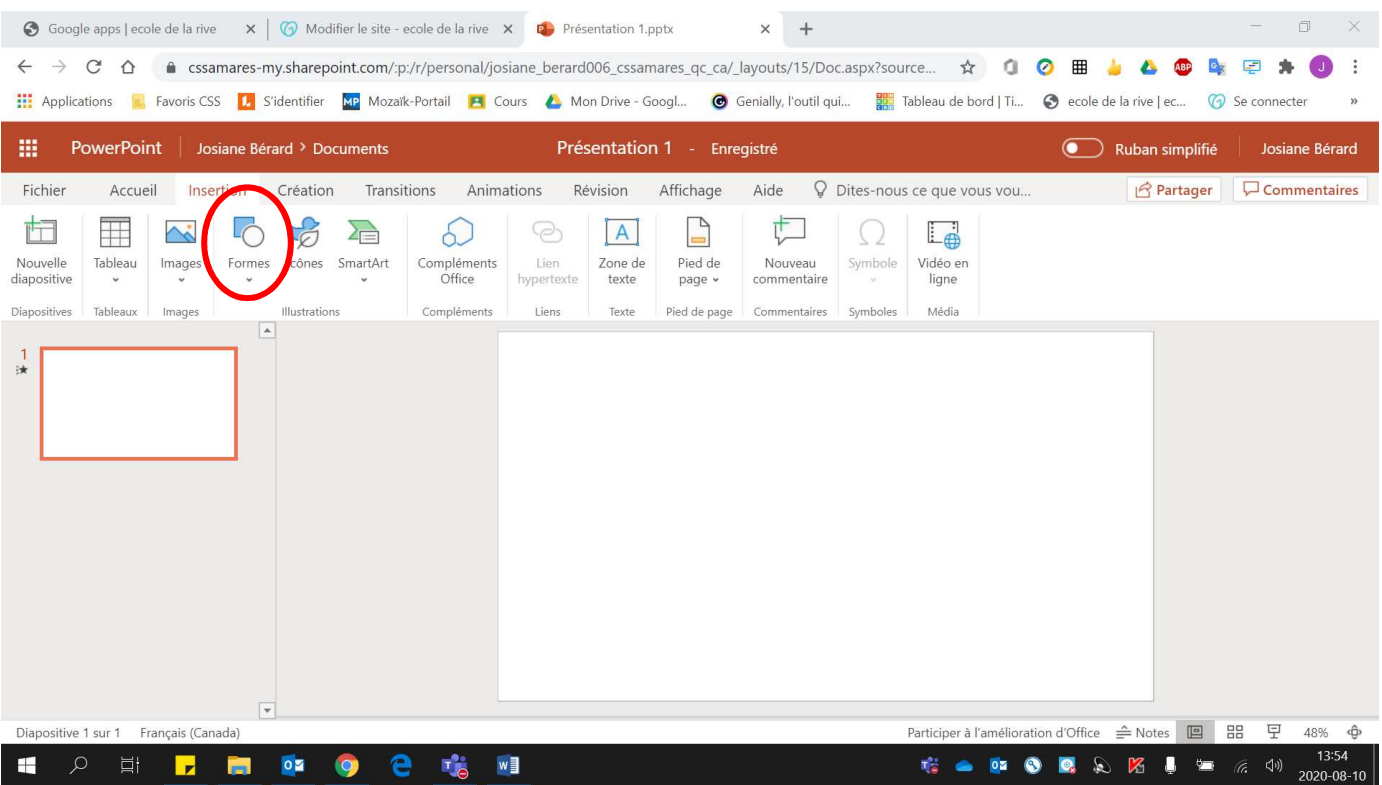

#### 3. Choisir la **forme voulue**.

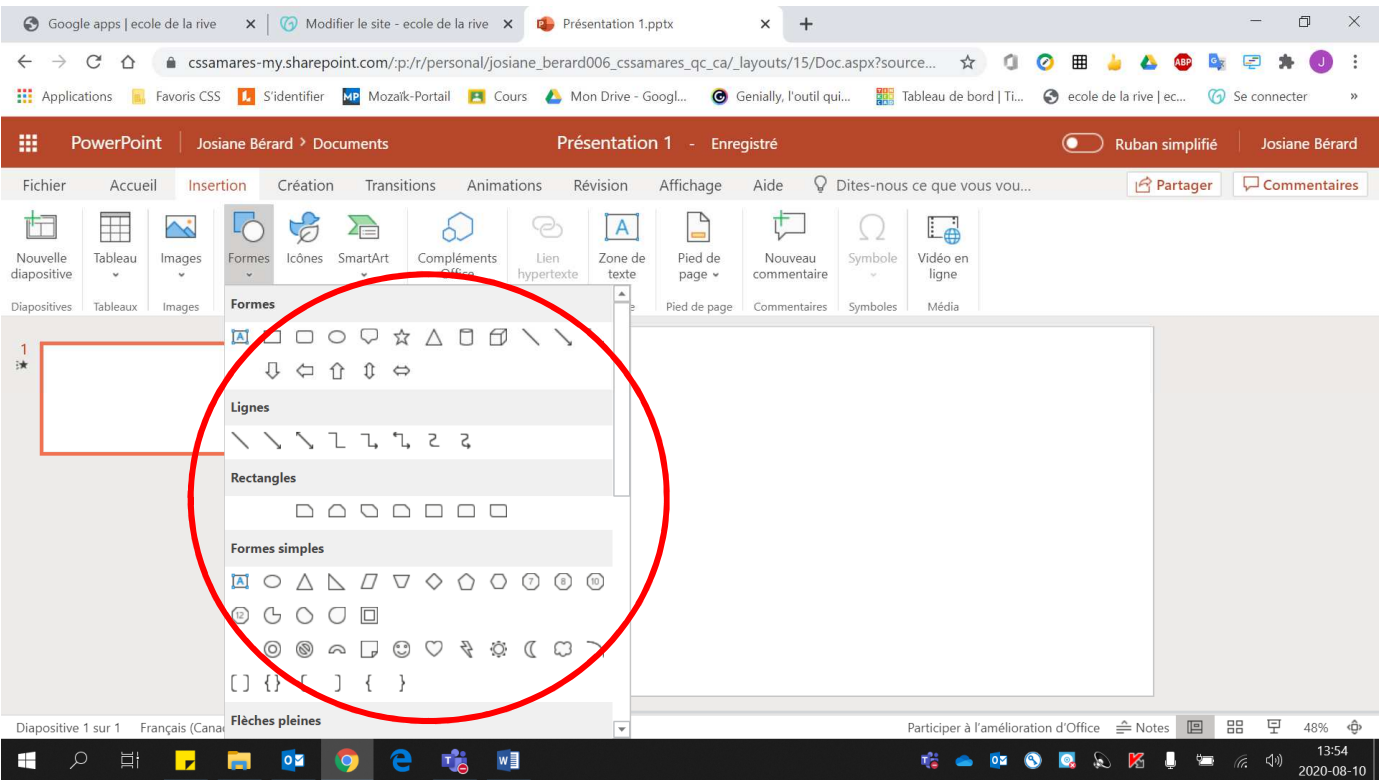

4. Possibilité de la **modifier**, via les **cercles blancs** autour de la forme, lorsqu'elle est sélectionnée (en cliquant dessus).

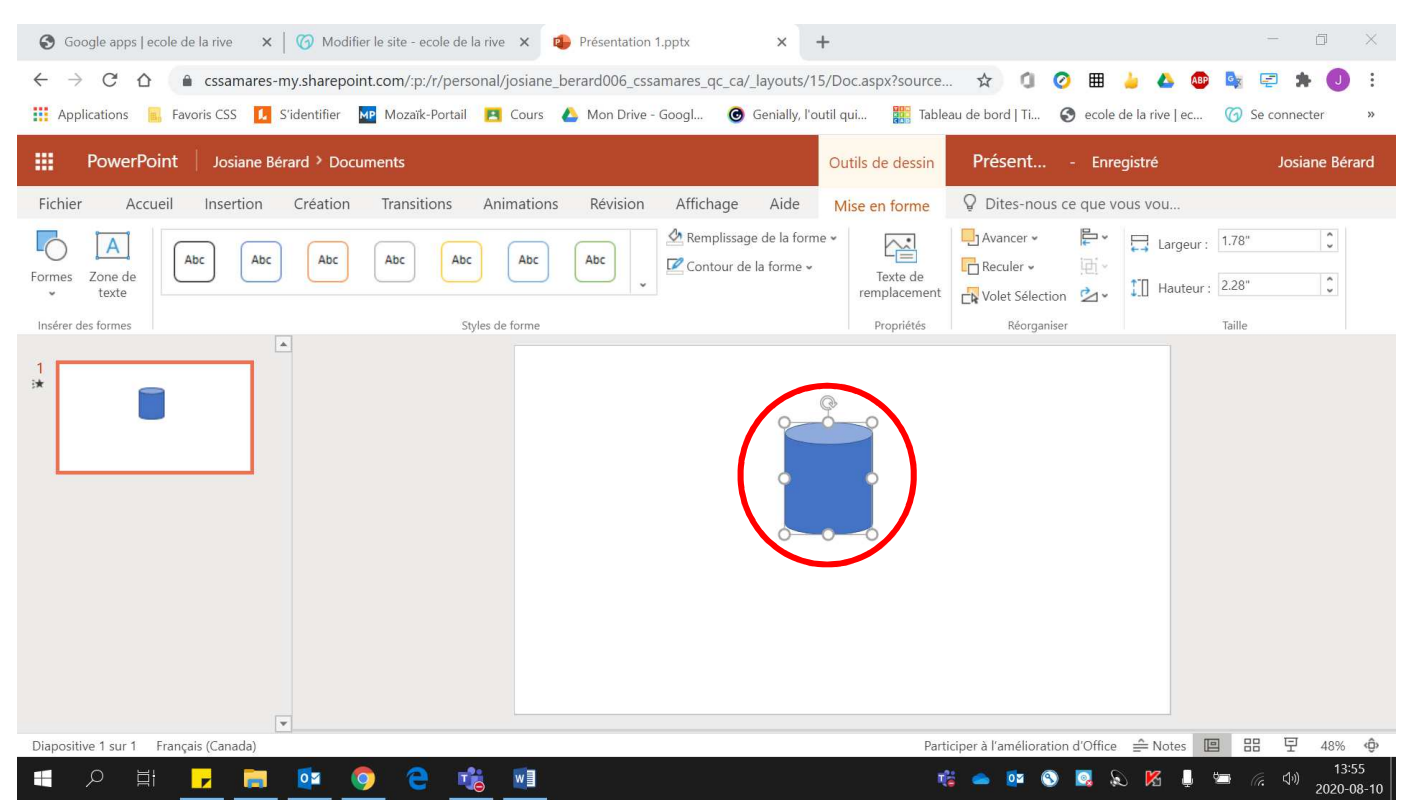

### Insertion d'une icône

#### 1. Cliquer sur **« Insertion »**.

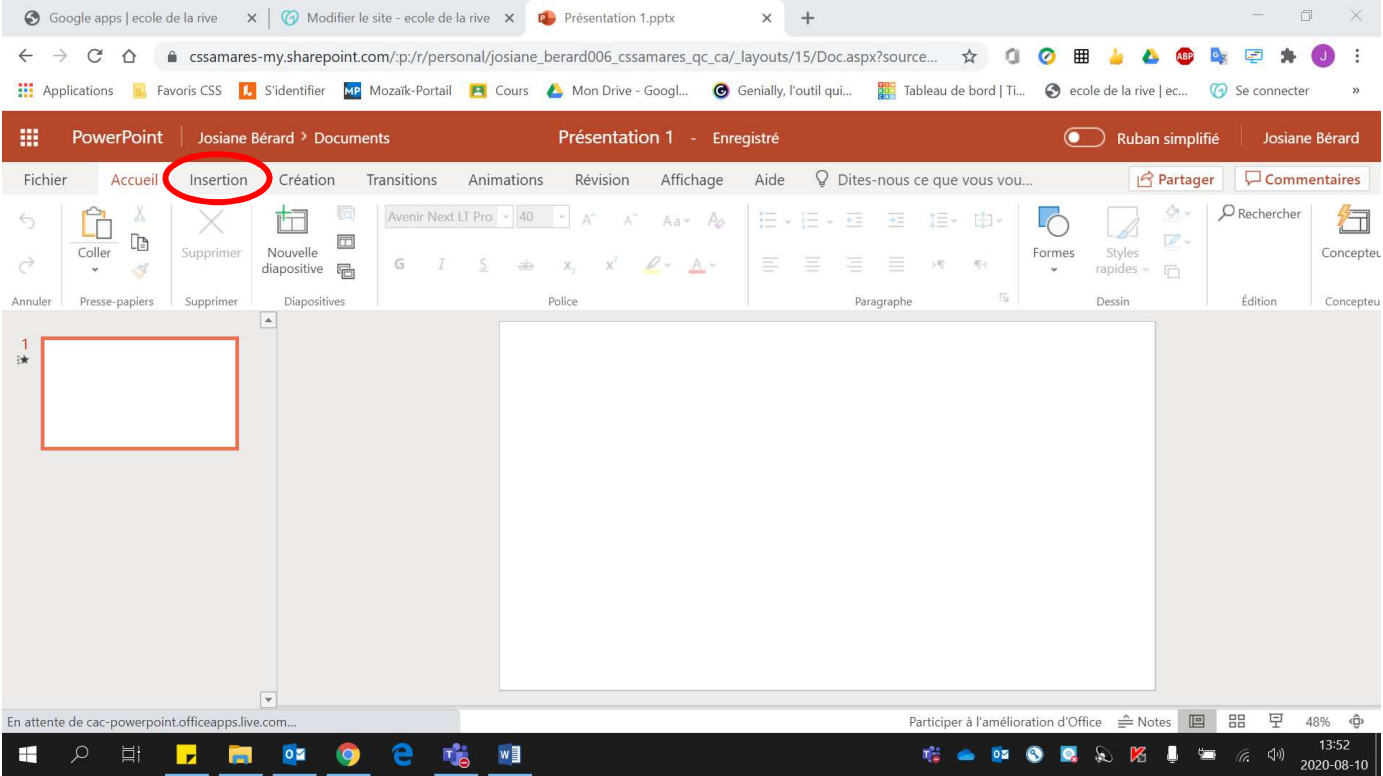

# 2. Cliquer sur **« Icônes »**.

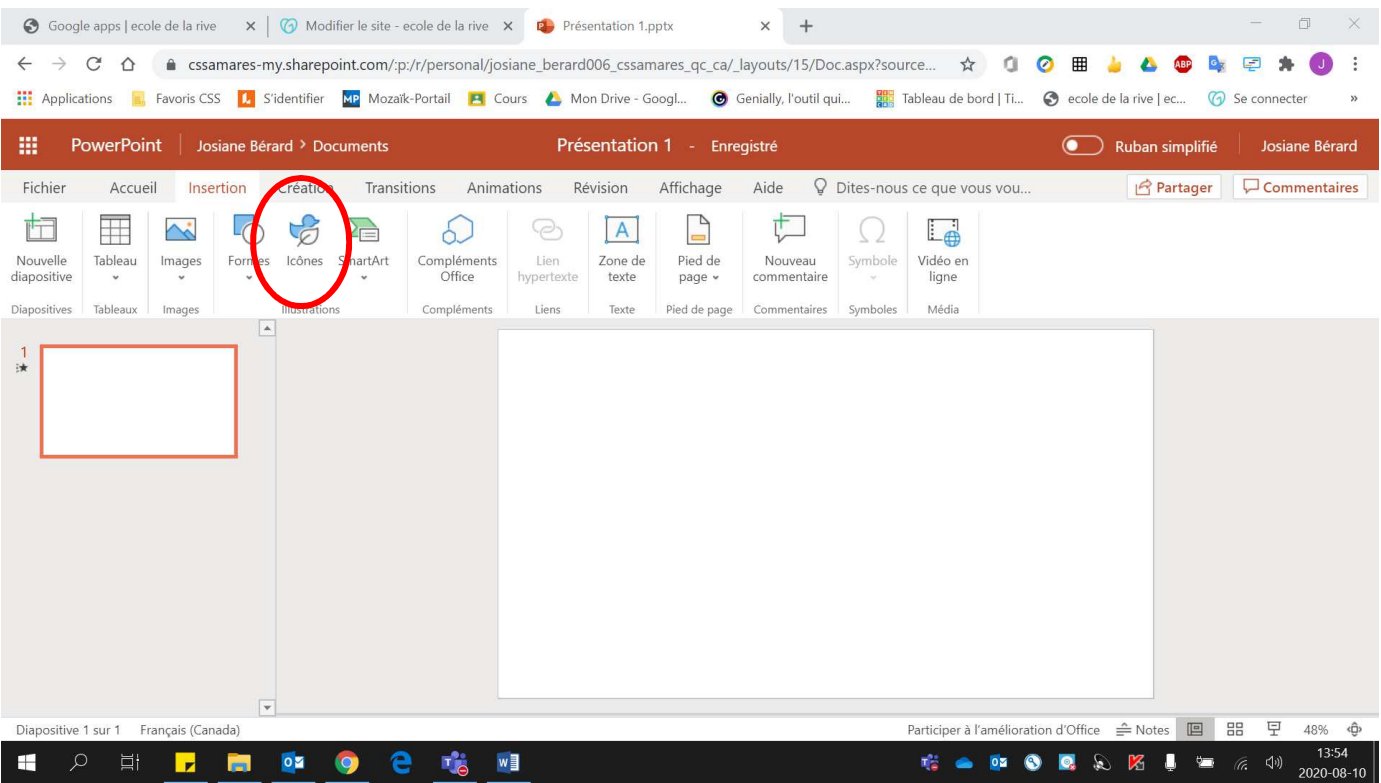

### 3. Choisir **l'image désirée** à partir des différentes sections offertes.

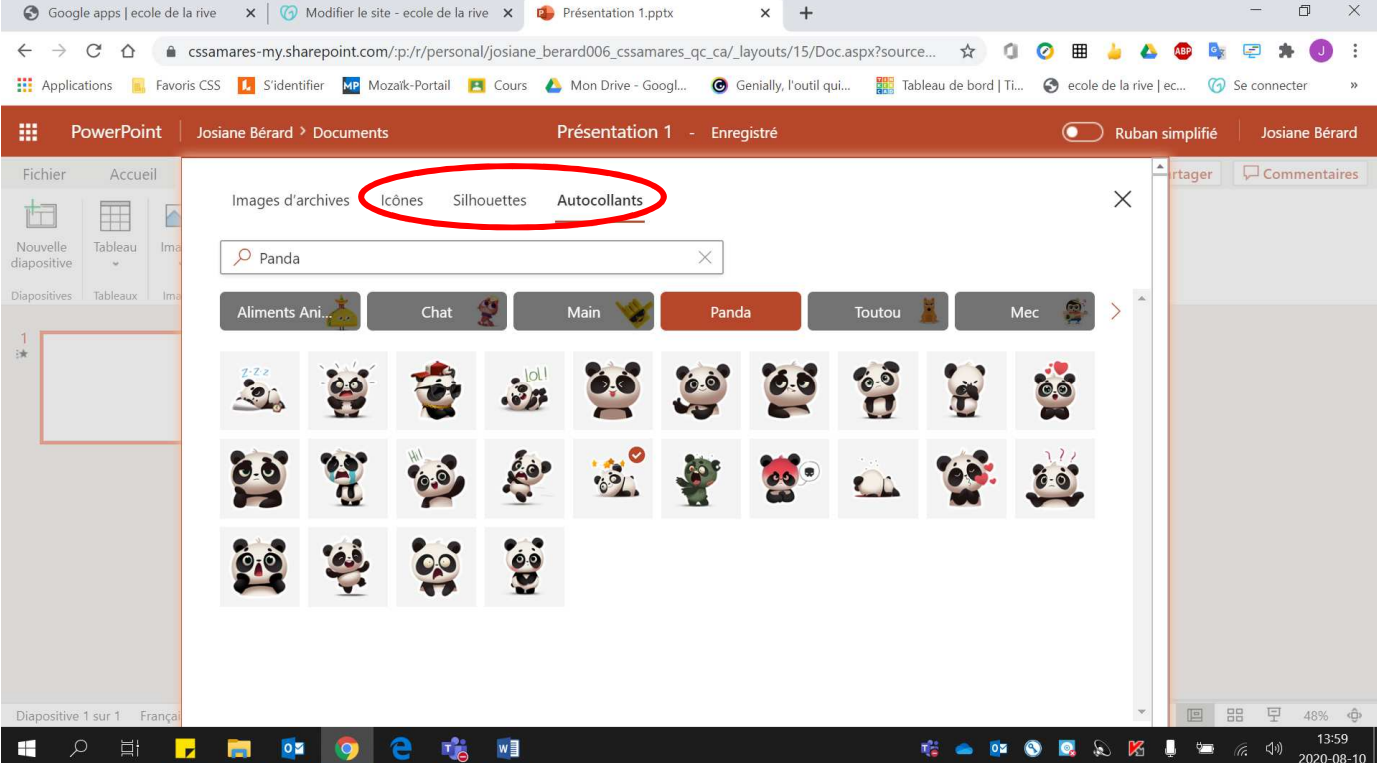

# 4. **Double-cliquer** sur l'image choisie.

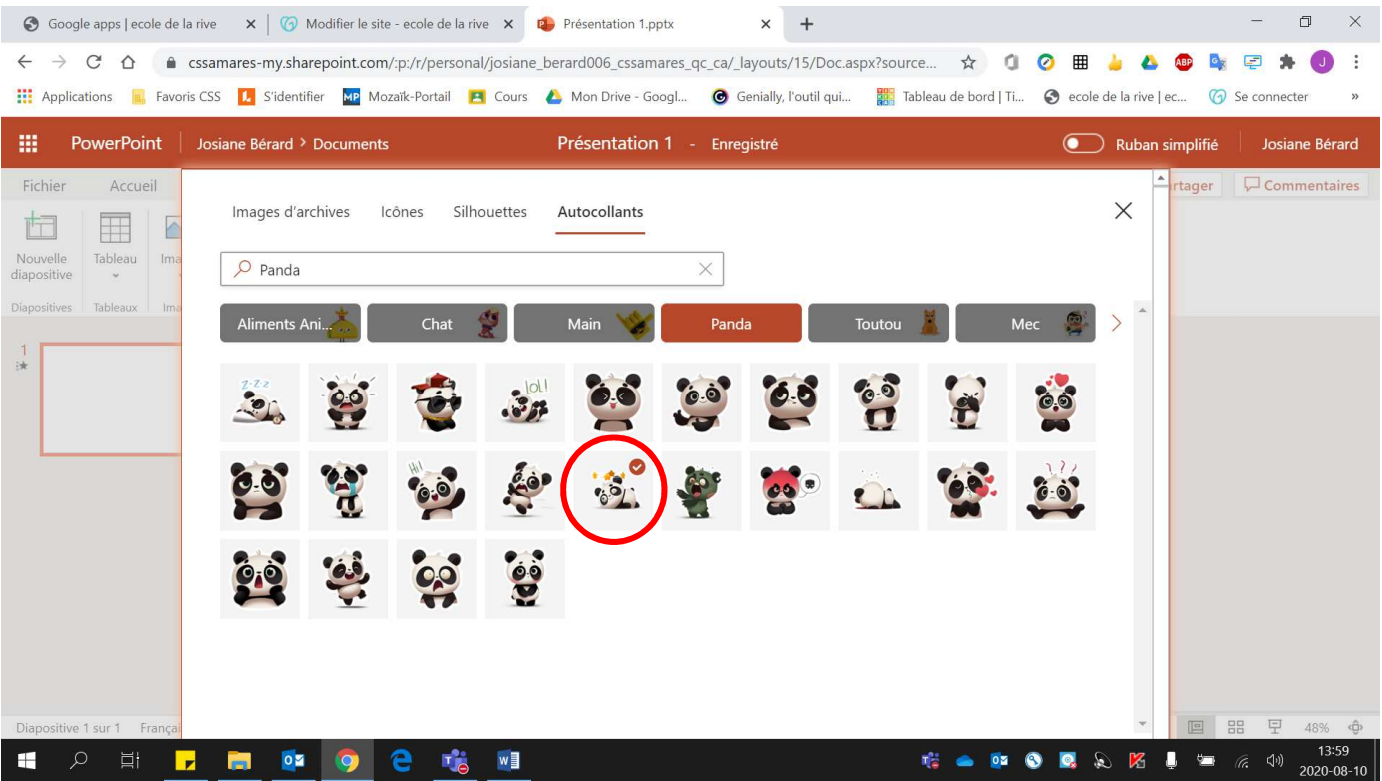

### Voici l'image obtenue :

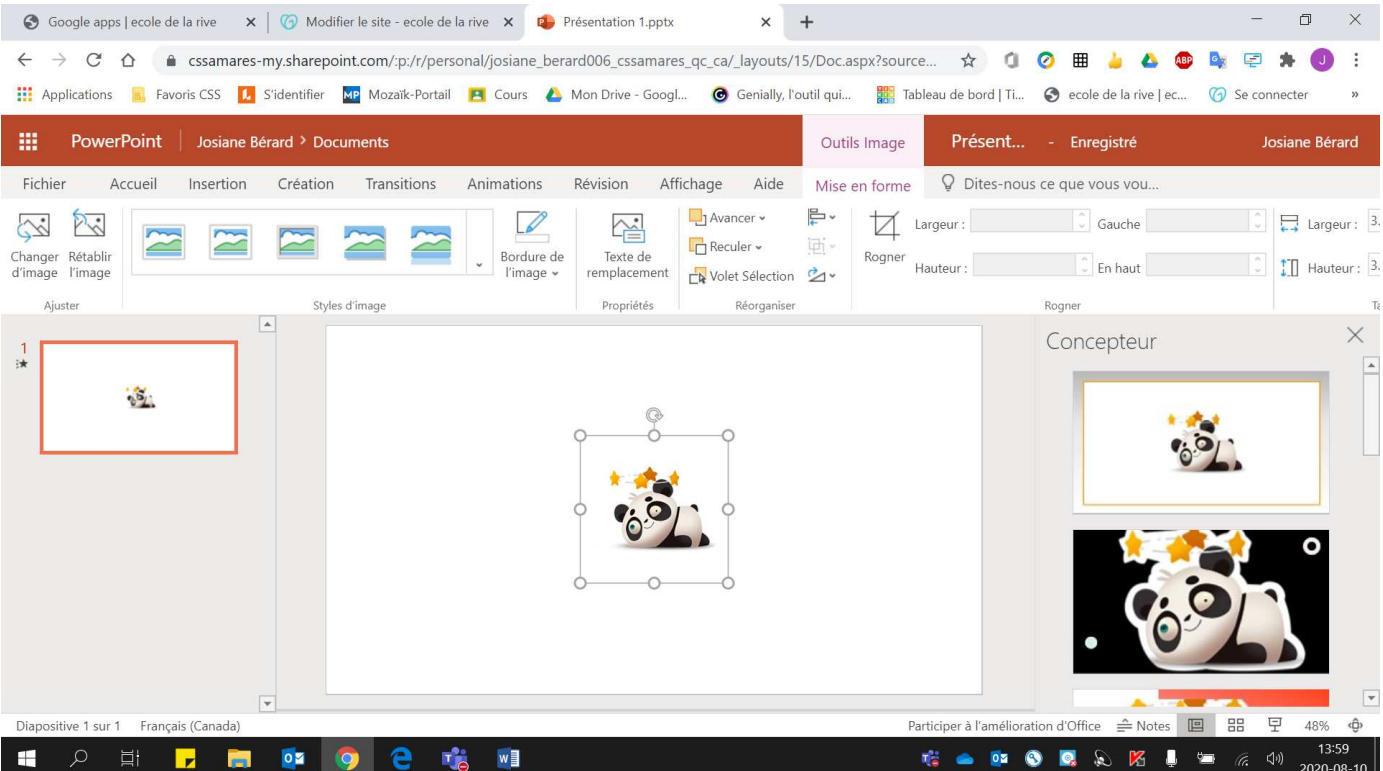